Sistema de Acompanhamento da Regulação do Saneamento - SASB

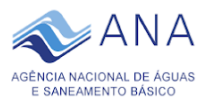

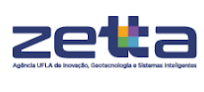

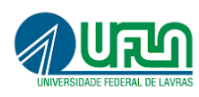

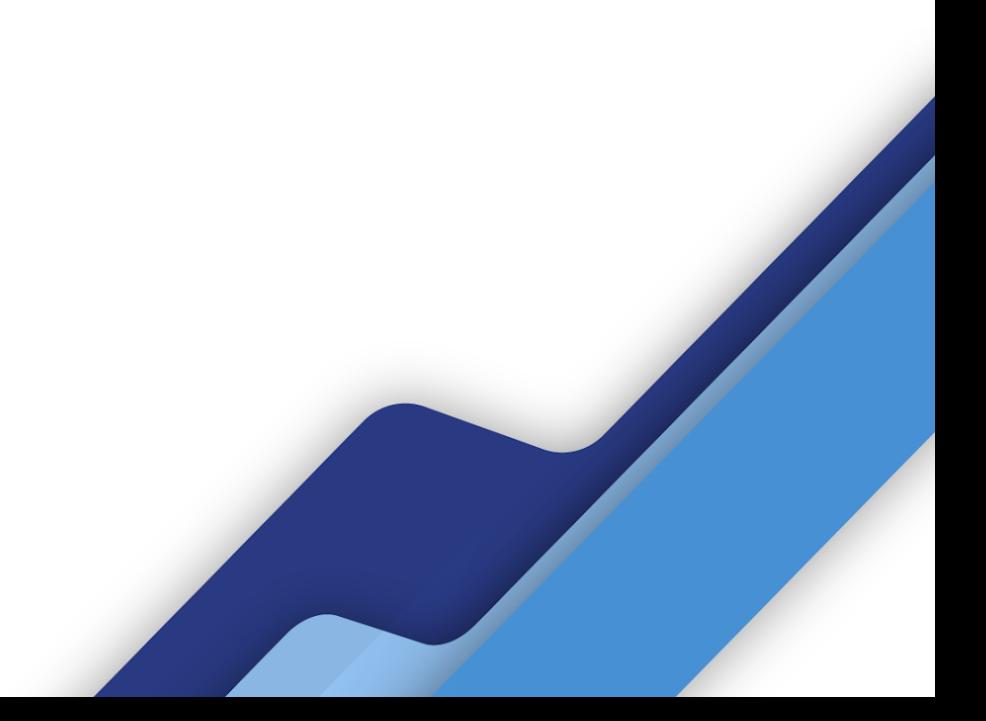

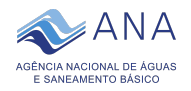

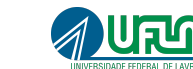

## **1. Orientação às Agências Reguladoras**

zetta

Este módulo do Sistema de Acompanhamento da Regulação do Saneamento - SASB foi desenvolvido para receber a documentação a ser enviada pelas agências reguladoras infranacionais, conforme estabelecido no Decreto 10.710/2021.

Da primeira vez que o usuário acessar este módulo como agência reguladora, deverá cadastrar a sua agência. Após o cadastro inicial será enviada uma senha para o e-mail cadastrado. De posse da senha o sistema poderá ser acessado para envio da documentação.

A escolha de cadastrar agência é opção também para revisar e atualizar os dados de cadastro.

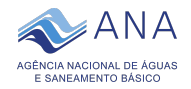

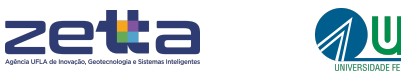

## **2. Como realizar ou atualizar o cadastro de uma agência reguladora?**

Na tela inicial, ao selecionar a instituição como sendo "Agência Reguladora", o sistema habilitará a opção "Cadastrar agência".

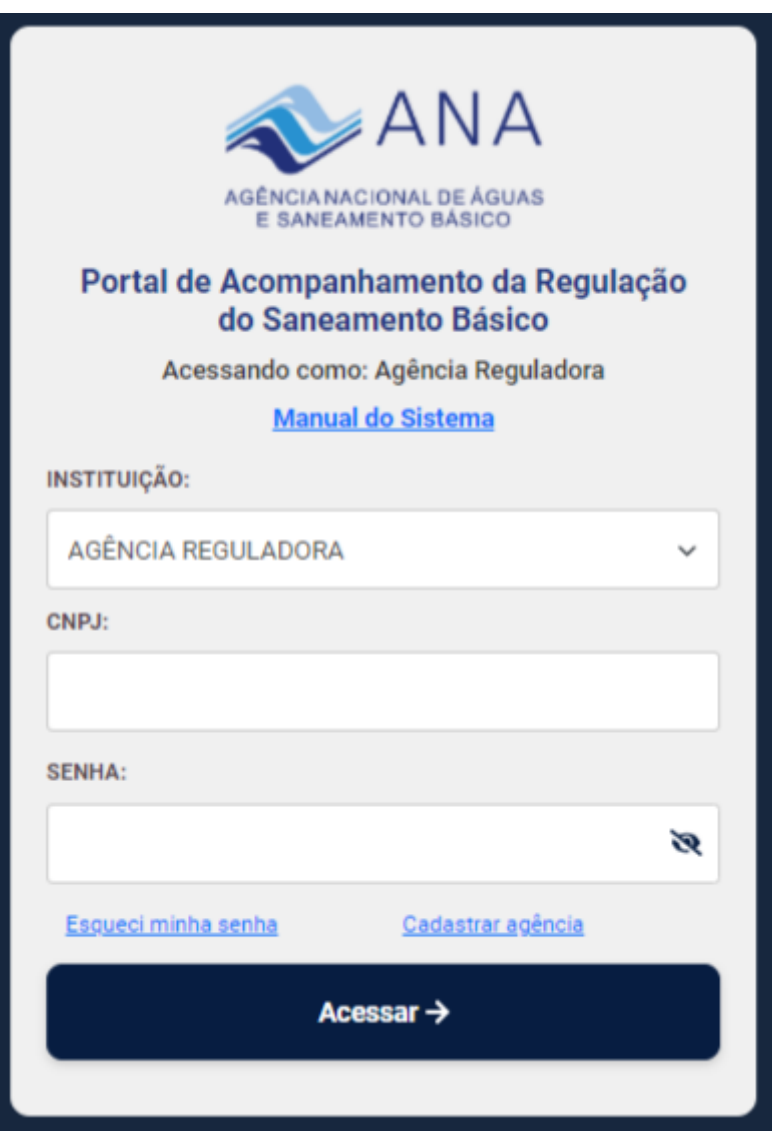

Figura 1: Tela inicial do Portal

Ao escolher esta opção, o sistema irá abrir um formulário para inserção das informações relacionadas à agência, como apresentado na imagem abaixo. Será necessário primeiro inserir o CNPJ para que depois

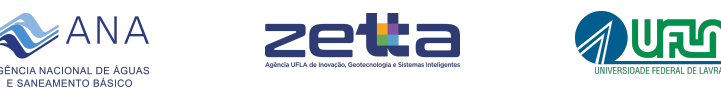

seja possível inserir as demais informações, a fim de que o CNPJ seja verificado e validado.

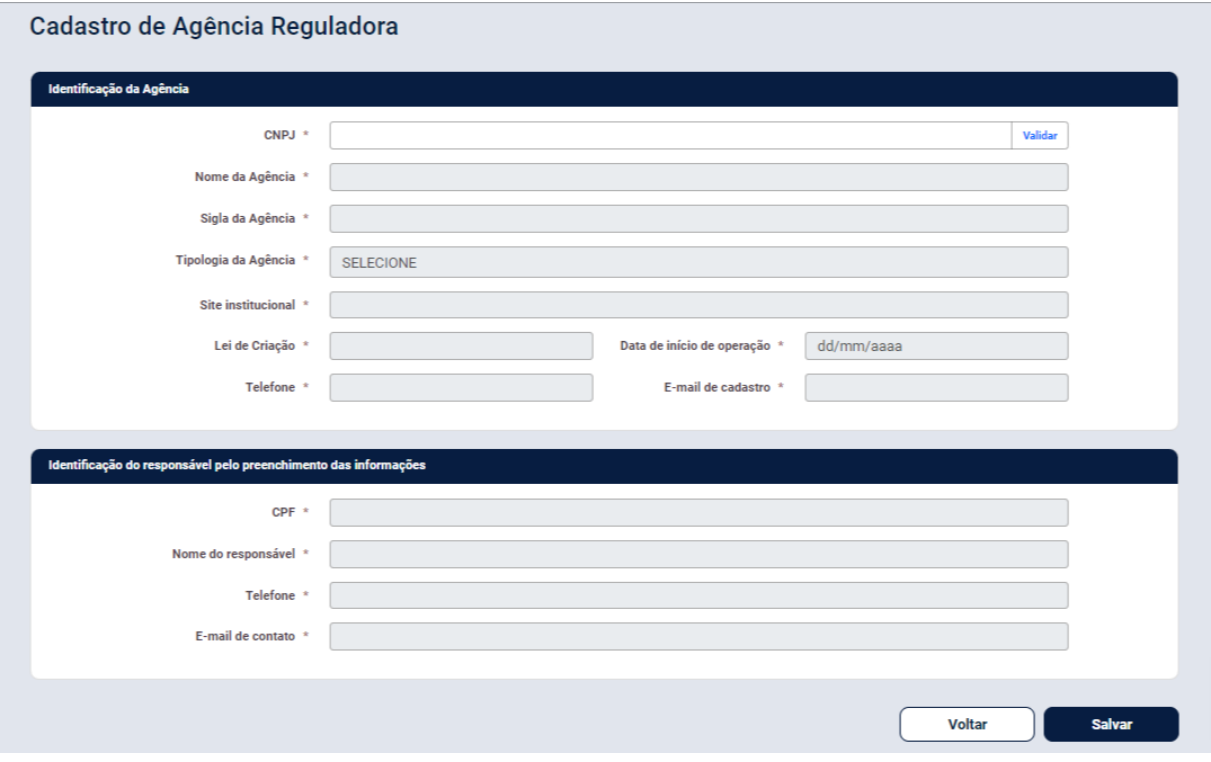

Figura 2: Tela para cadastro de agência

Após inserir as informações referentes à agência reguladora, o usuário deverá clicar na opção "Salvar". Com isso, o sistema irá realizar o envio de um link de acesso para o e-mail institucional cadastrado, a fim de que seja possível realizar o login no sistema para que as demais informações sejam enviadas.

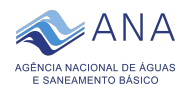

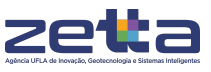

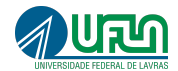

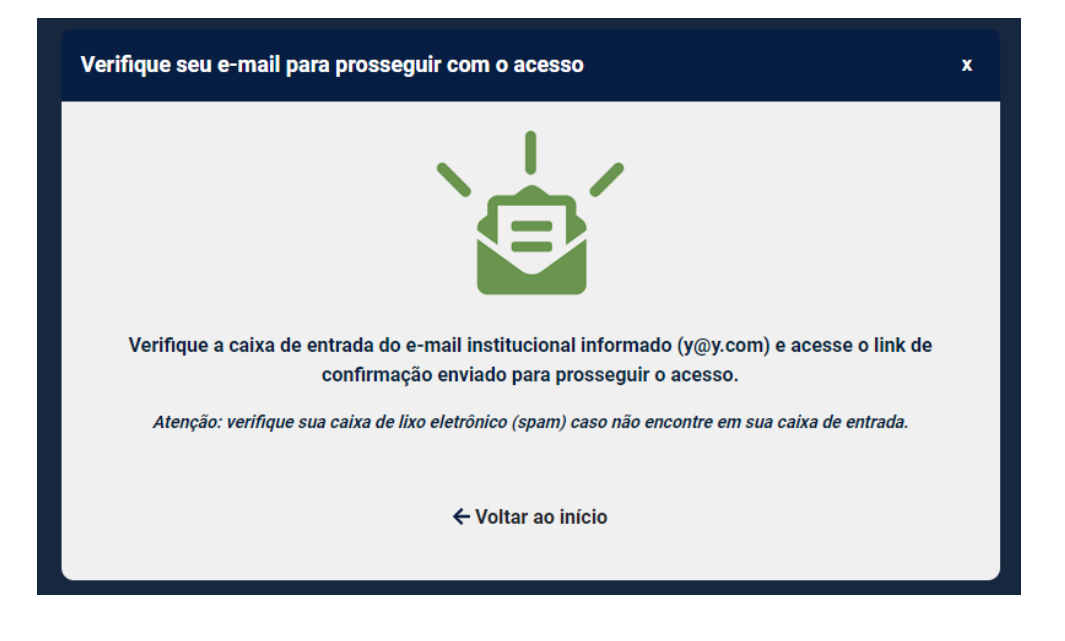

Figura 3: Mensagem de confirmação do e-mail

## **3. Como realizar o cadastro de processos digitais no SASB?**

Após o recebimento do e-mail e acesso ao sistema, na página estarão disponíveis duas opções: "Atualizar Cadastro da Agência Reguladora" e "Enviar documentação".

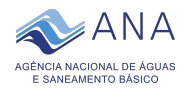

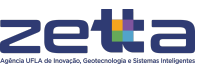

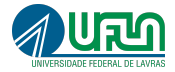

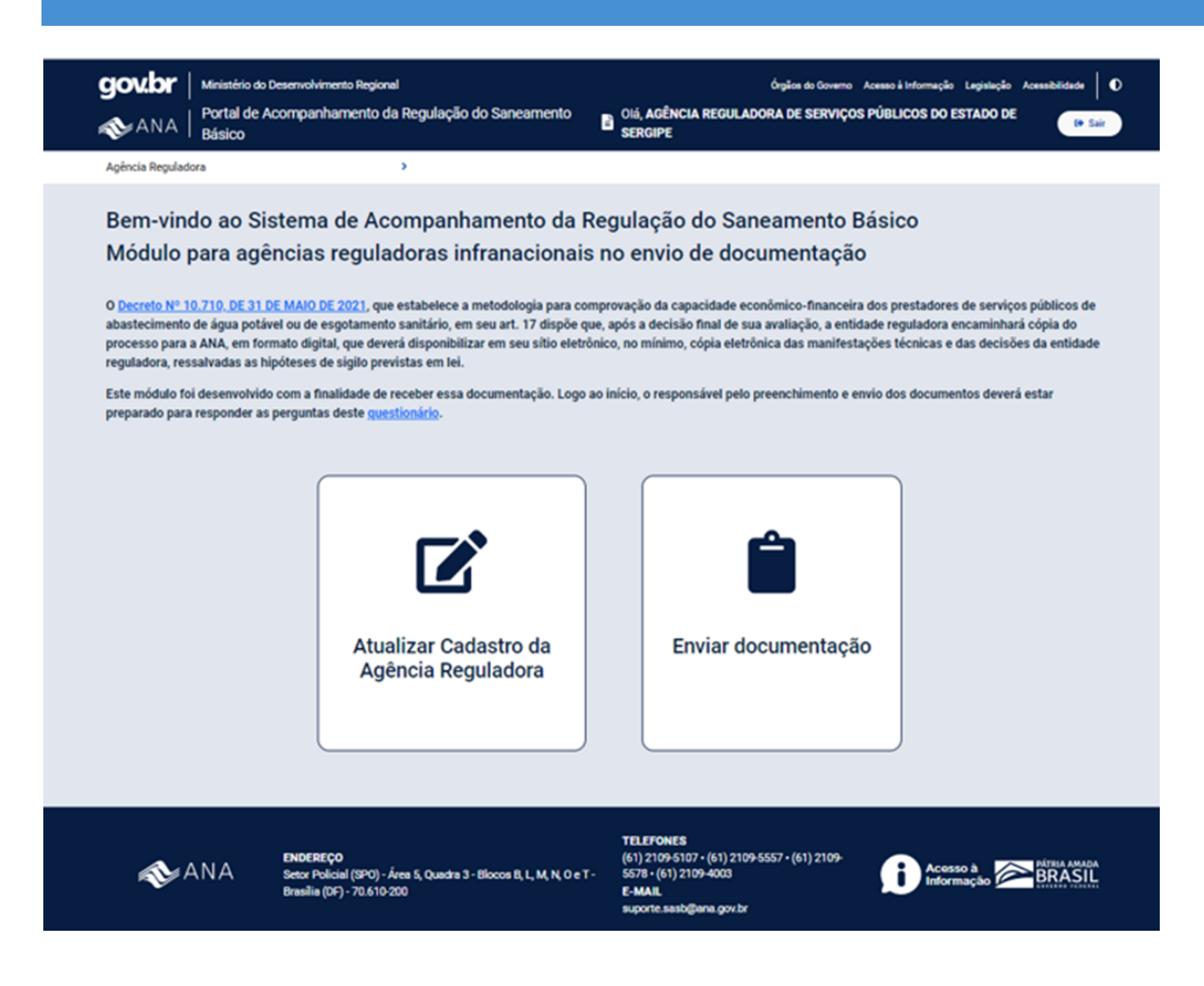

Figura 4: Tela inicial após o login

Ao clicar em "Atualizar Cadastro da Agência Reguladora", todas as informações cadastradas para a agência reguladora serão abertas e passíveis de edição, a fim que uma atualização de cadastro possa ser realizada. Ao clicar em "Salvar", as informações alteradas serão armazenadas no SASB.

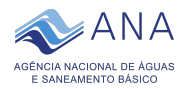

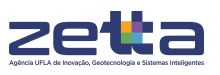

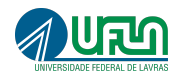

## Atualizar Cadastro da Agência Reguladora

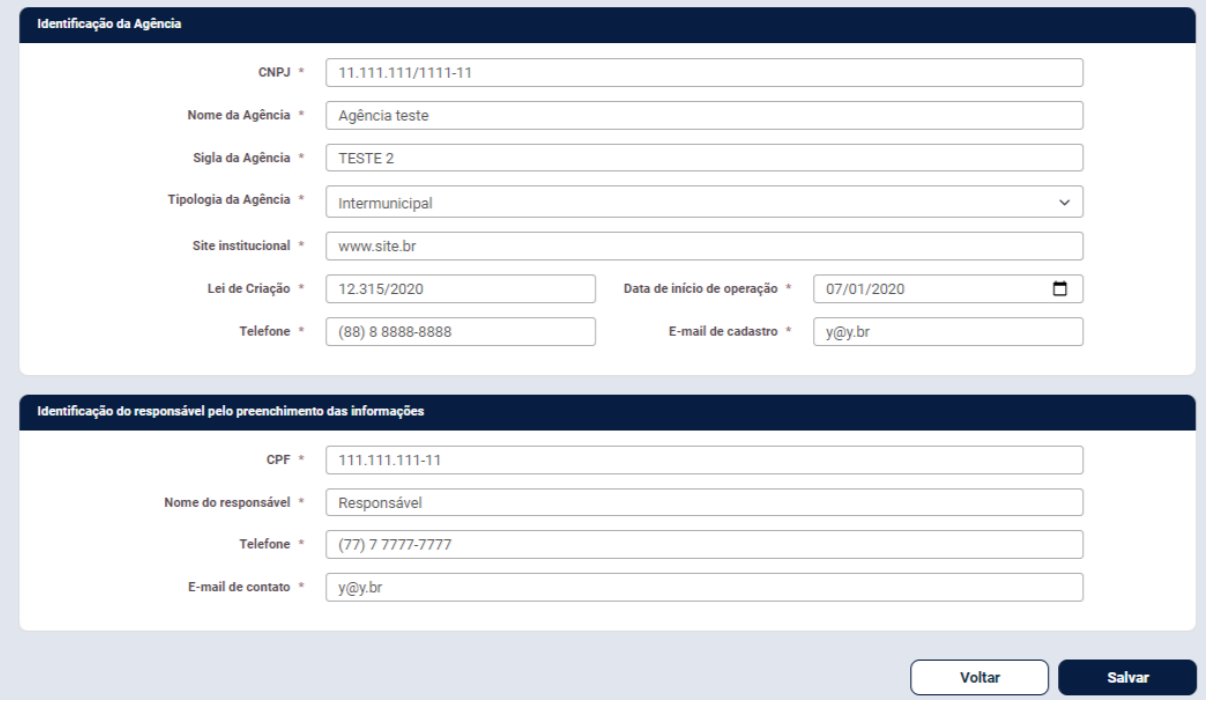

Figura 5: Tela para atualização de cadastro de agência reguladora

Ao clicar em "Voltar", o sistema retornará para a tela de onde será possível iniciar o procedimento de envio da documentação em "Enviar documentação".

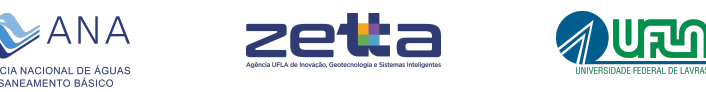

Com isso, será aberta uma nova tela. Na opção "Buscar protocolos" estará disponível uma listagem de protocolos que foram cadastrados no E-Protocolo da ANA pelos prestadores dos serviços de abastecimento de água e/ou esgotamento sanitário regulados pela agência para seleção.

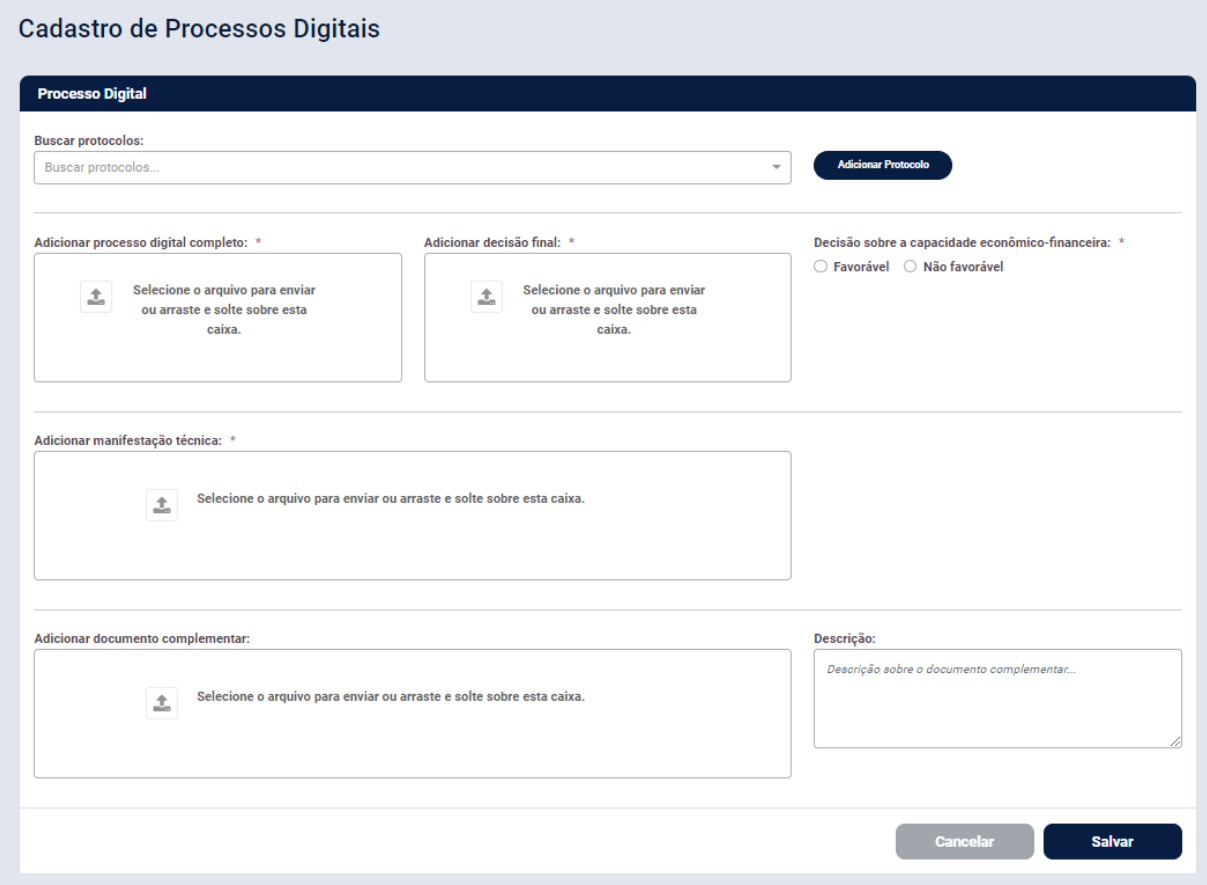

Figura 6: Tela para cadastro de processo digital

Quando um protocolo for selecionado, o sistema mostrará, na linha do protocolo escolhido, botões (ícones) para ver os municípios e serviços relativos àquele protocolo, bem como os documentos enviados pelo prestador de serviço à ANA.

Existe ainda a possibilidade de descartar algum protocolo indevidamente atribuído à agência. Caso isto ocorra, é importante

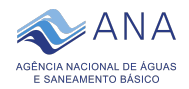

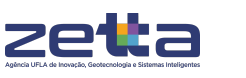

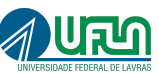

acrescentar um comentário na caixa localizada no lado direito do formulário. Da mesma forma, se algum protocolo esperado não estiver na lista, deve-se informar o fato na caixa de comentários, sendo possível inseri-lo por meio do botão "Adicionar protocolo".

Para o caso de adicionar protocolo uma nova tela será aberta onde será necessário informar o número ou código do protocolo, alguma identificação para o documento que foi dado ao prestador como protocolo de requerimento, assim como identificar o respectivo prestador. Deverá ser carregado o documento que representa o protocolo. Em seguida, deverão ser atribuídos os municípios atendidos e os serviços prestados, um por um sendo inserido em "Adicionar" e uma lista vai sendo formada e mostrada logo abaixo. Após informados todos os dados solicitados, deve-se "Salvar o Protocolo" e o protocolo salvo aparecerá listado em "Buscar Protocolos".

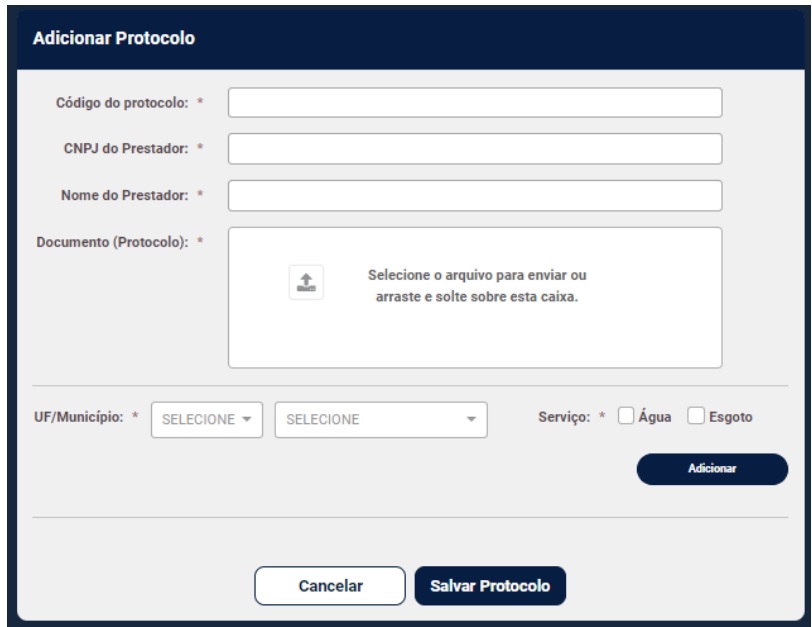

Figura 7: Tela para cadastro de protocolo

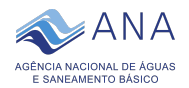

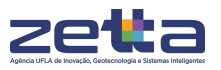

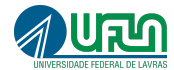

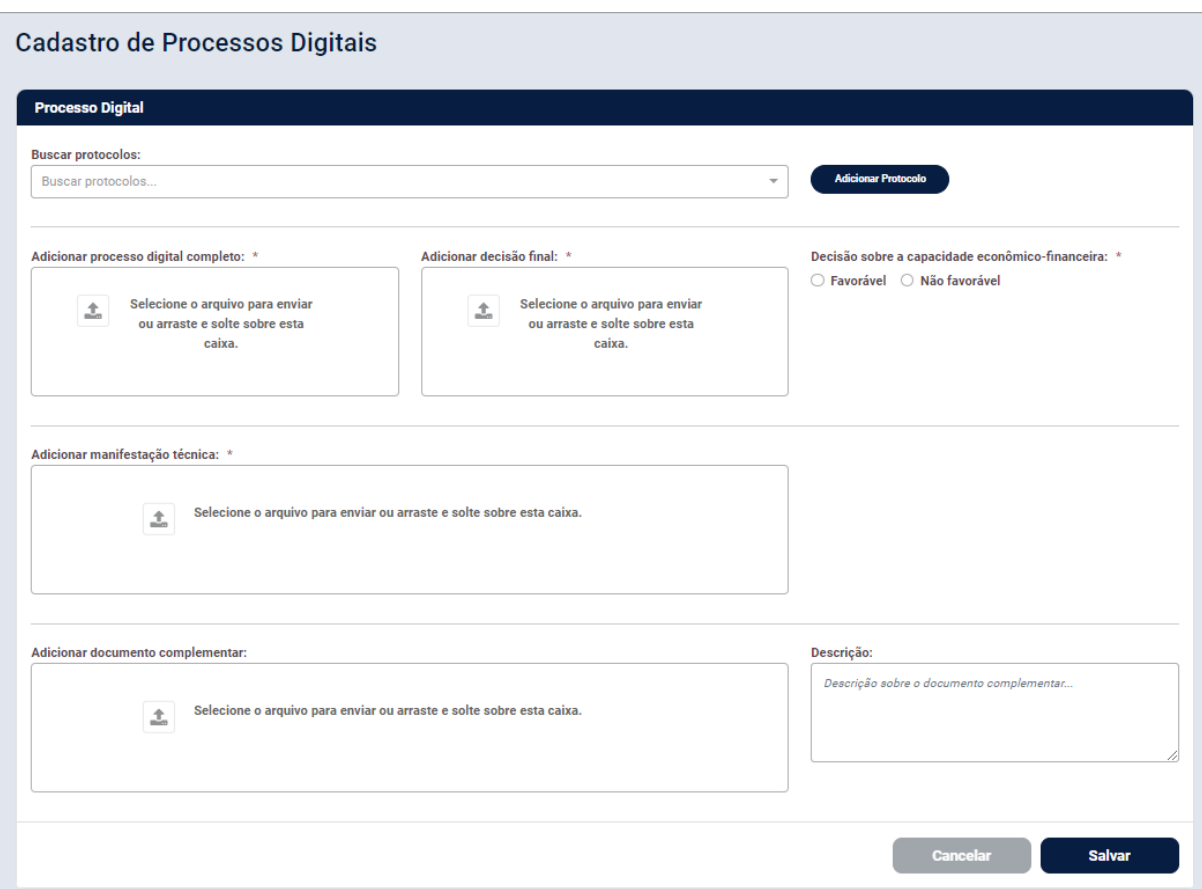

Figura 8: Tela para cadastro de processo digital

Para cada protocolo escolhido será necessário abrir o questionário que diz respeito ao atendimento ao estabelecido pelo Decreto 10.710/2021.

Em cada uma das perguntas apresentadas, o usuário deverá selecionar "Sim" ou "Não" como resposta. Após preencher as respostas, o usuário deverá clicar em "Salvar Questionário". Para voltar a tela anterior, basta clicar em "Cancelar".

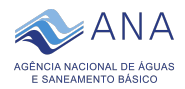

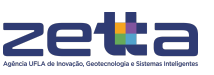

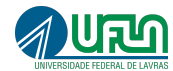

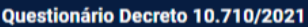

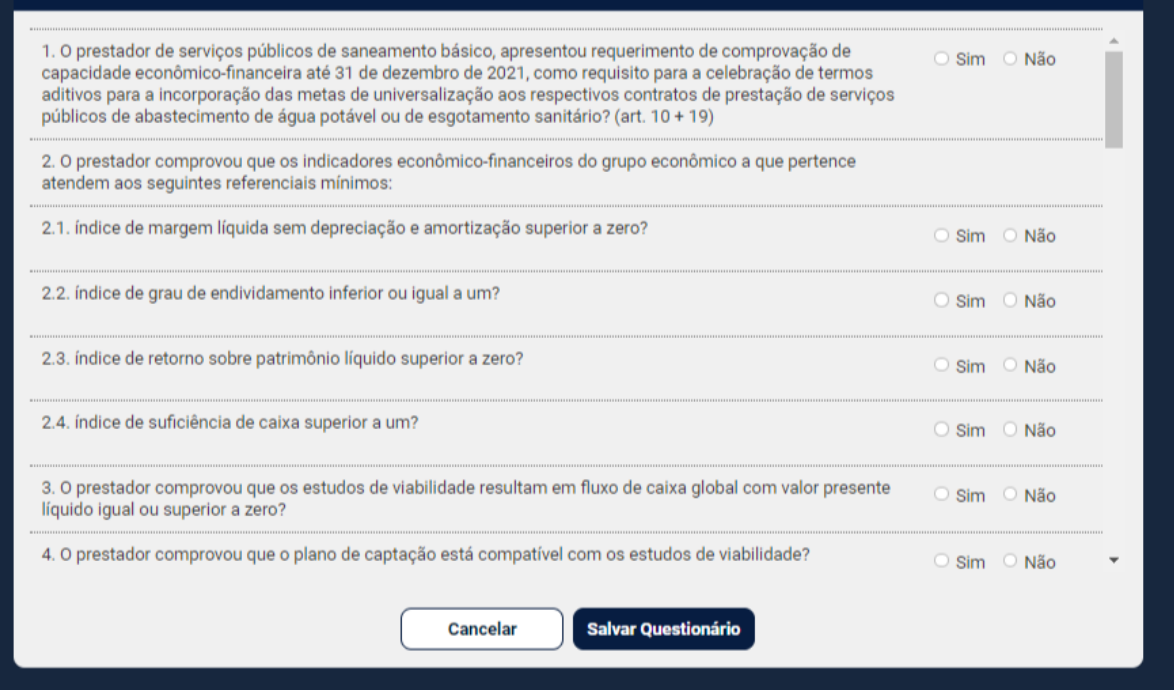

Figura 9: Questionário segundo o decreto 10.710/2021

Após responder o questionário, será necessário realizar o upload do processo digital completo, da decisão final, bem como marcar a opção "Favorável" ou "Não favorável" para o do parecer da decisão final sobre a capacidade econômico-financeira.

Em seguida é necessário inserir a manifestação técnica, bem como um documento complementar (se houver). Quando um documento complementar for inserido no sistema, o usuário deverá, obrigatoriamente, fornecer uma breve descrição sobre o documento que está sendo enviado. Ao término da inserção das informações, o usuário deverá clicar no botão "Salvar" para que as informações sejam armazenadas.

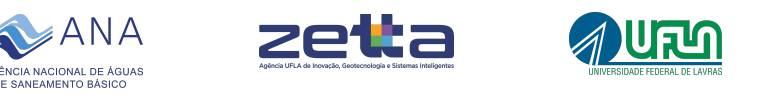

Com isso, o sistema irá abrir uma lista com os protocolos cadastrados, contendo as opções "Adicionar novo processo" e "Finalizar envio".

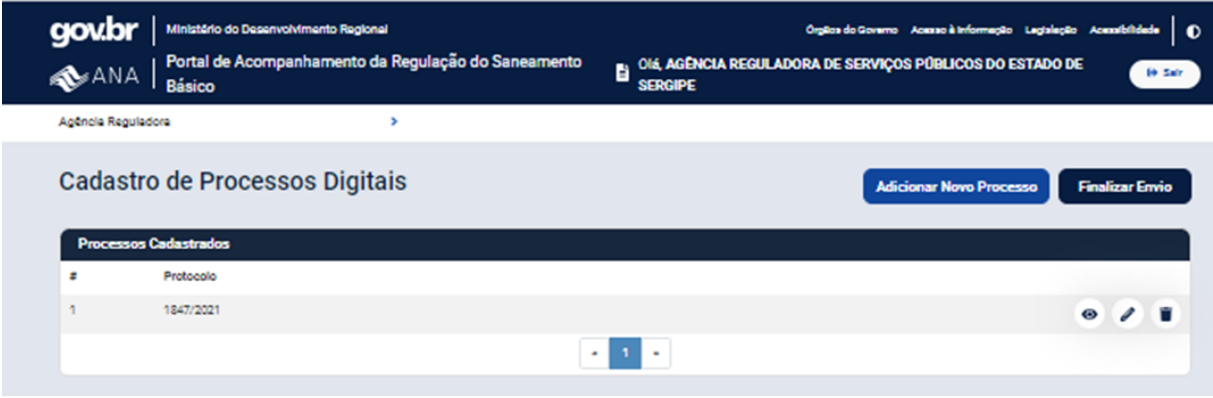

Figura 10: Listagem de processos digitais

Ao clicar em "Adicionar novo processo", o sistema irá abrir uma tela para escolha do protocolo da mesma forma apresentada anteriormente.

Após adicionar todos os processos digitais necessários, o usuário deverá clicar no botão "Finalizar envio" para indicar que todos as informações relativas aos protocolos já foram inseridas no sistema. Com isso, será aberta uma tela com um resumo das informações de protocolos enviados, contendo as opções "Voltar" (para retornar para a etapa anterior) e "Finalizar", para confirmar o envio dos dados.

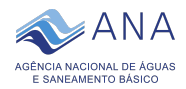

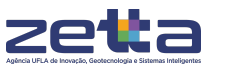

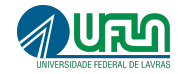

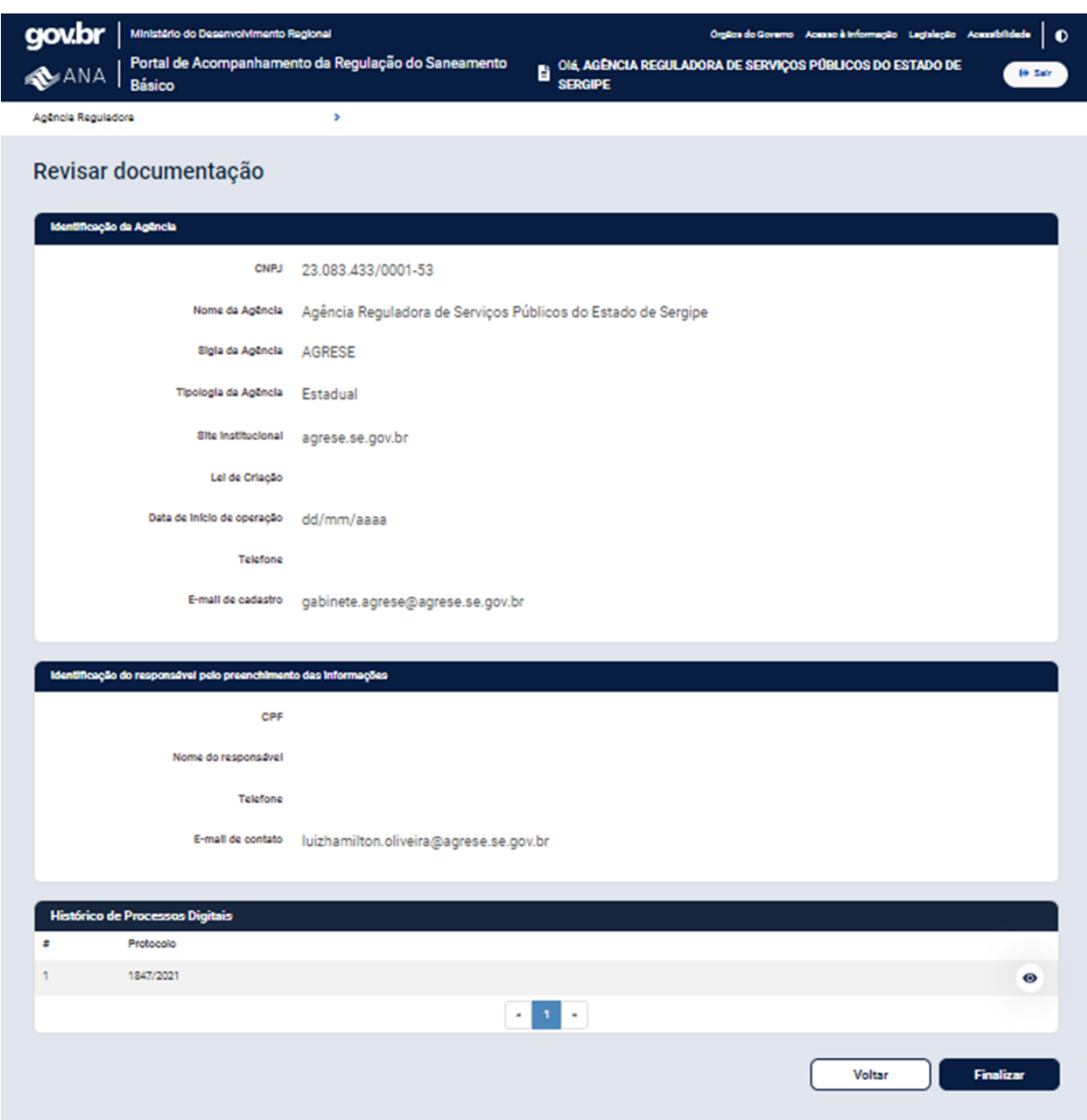

Figura 11: Resumo das informações cadastradas

Ao clicar em "Finalizar", o sistema apresentará uma mensagem confirmando o envio dos dados, bem como apresentará uma caixa de seleção para ciência do usuário de que as informações submetidas são de sua responsabilidade.

Para que seja possível finalizar o envio, será necessário clicar na caixa de seleção para declaração da responsabilidade pela informação e, em

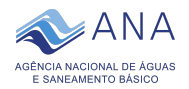

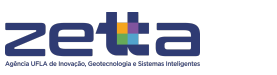

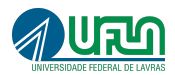

seguida, clicar em "Salvar". Ao clicar em "Cancelar", o sistema retornará para a etapa "Revisão".

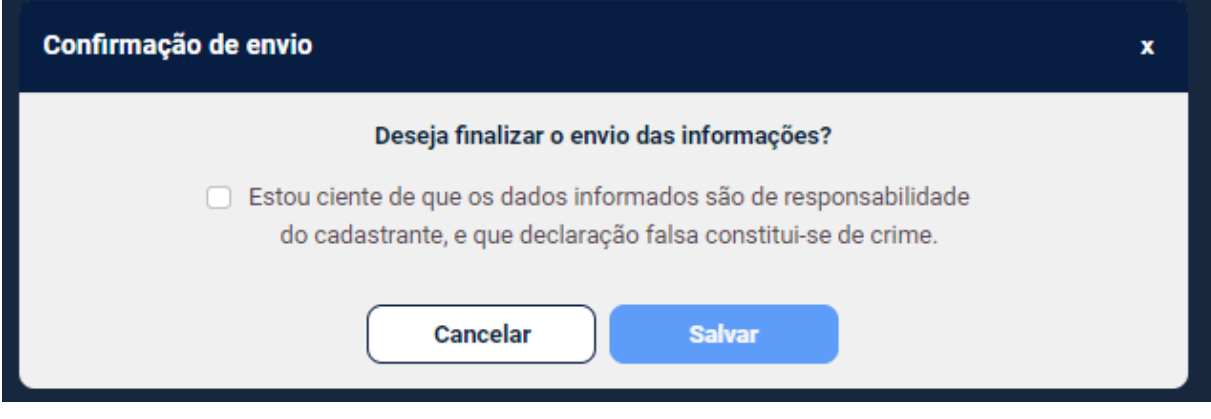

Figura 12: Tela para confirmação de envio

Após a submissão das informações, o sistema apresentará uma mensagem de sucesso contendo o número do comprovante de cadastro, bem como uma opção para download do documento gerado.

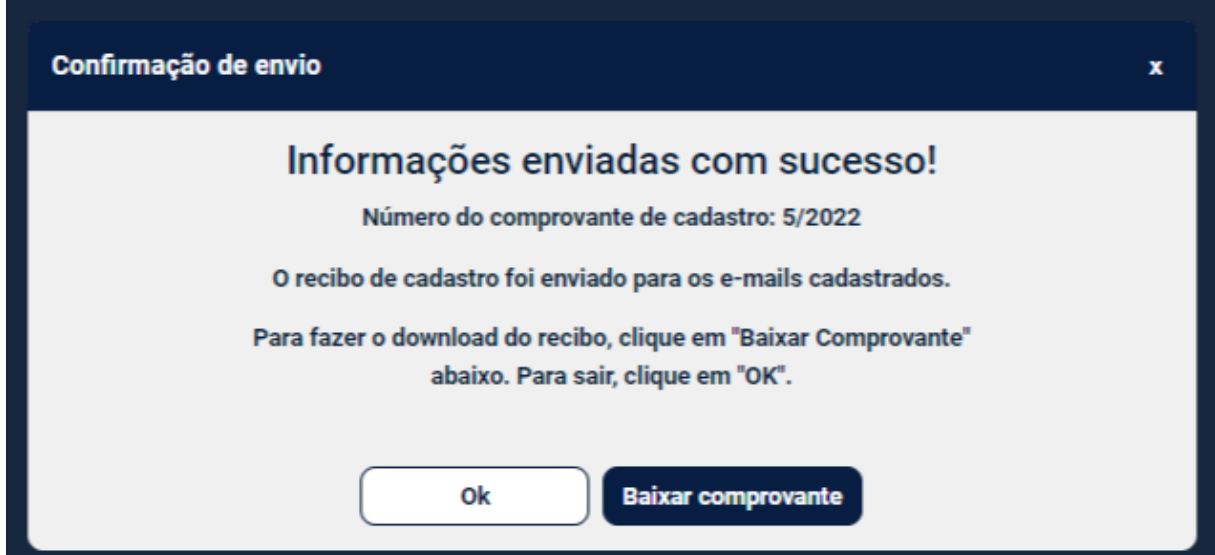

Figura 13: Tela com confirmação de envio

Ao clicar em "Ok", o sistema será redirecionado para a tela onde é possível visualizar o envio recém concluído, antes de sair do SASB.

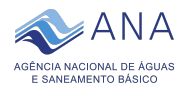

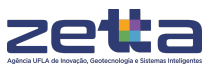

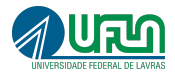

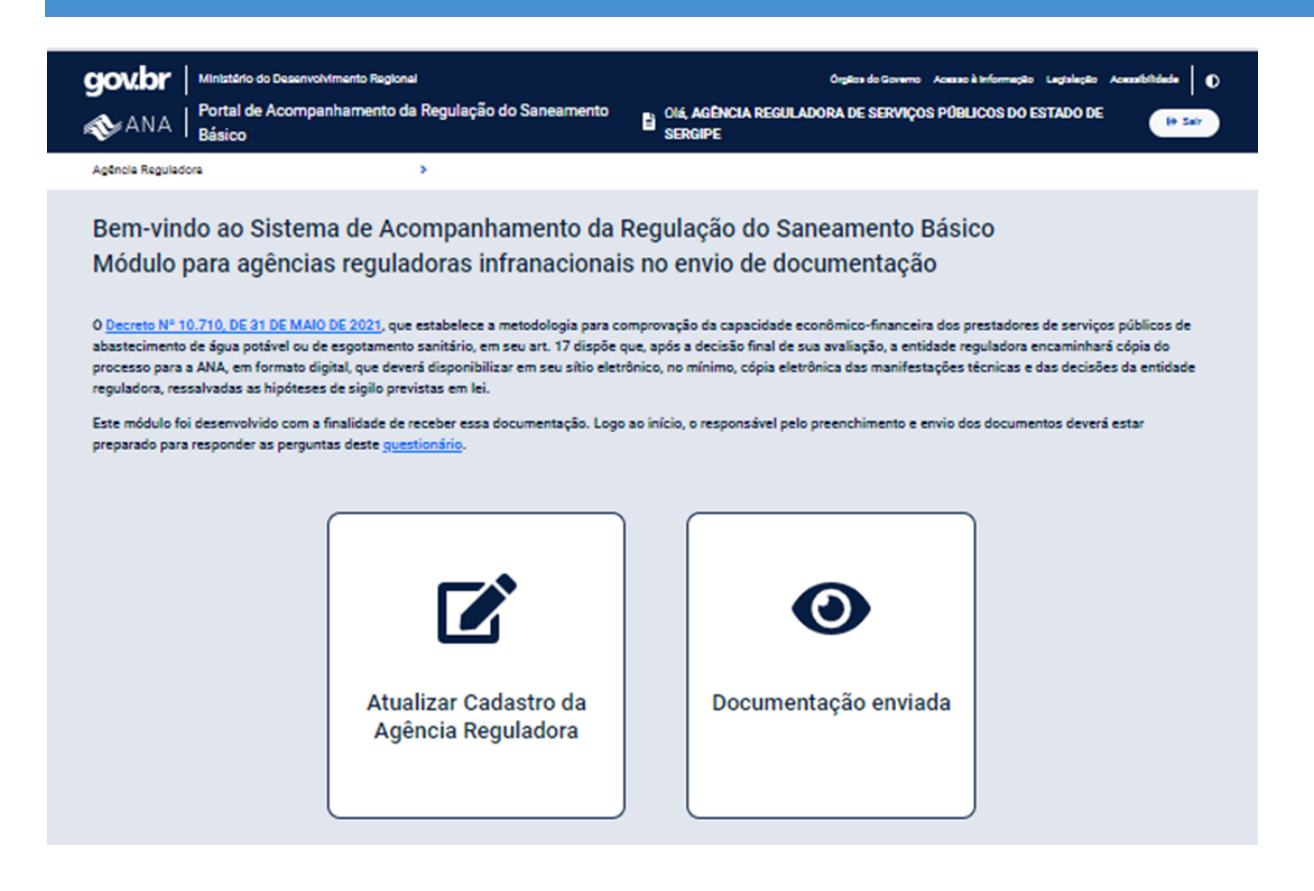

Figura 14: Tela inicial pós login após envio das informações